# EURL proficiency test webtool guideline

Version: 2022-01 AO Date: 24-03-2022 Init: KT, Har

## Important information about the webtool:

• Browser requirements:

You cannot use Internet explorer. The system works with the newest versions of <u>Google</u> <u>Chrome and Firefox</u> in <u>private or incognito mode</u>. Look in the browser under *Help–About*. Here you can see if newer versions are available..

- Your data is automatically saved when you move from one row to the next. Consequently, you will not find a save button on most of the pages.
- You can still enter the webtool as many times as you need. However, before deadline you **must submit** your final results and method information. If not, your result will not be evaluated.

Please, read this guideline carefully so you are familiar with the webtool before you start entering your data.

# 1. Login

Link to website: <a href="http://www.eurl.dtu.dk">www.eurl.dtu.dk</a> (Open link in incognito or private window!)

Choose DTU Employees Students and Guests

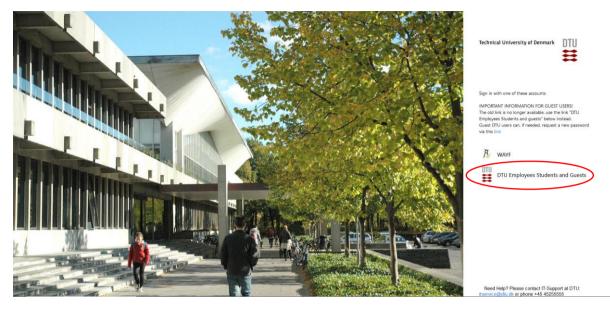

Login to the system by using the username and password used for participating in last year EURL PT for pesticides. All laboratories that have registered for PT AO 17 will receive their login credentials via e-mail! Please use this send username and password for login. If you have recently changed your password please use your changed password for login.

If you have problems don't hesitate to contact us: eurl-pesticides@cvuafr.bwl.de

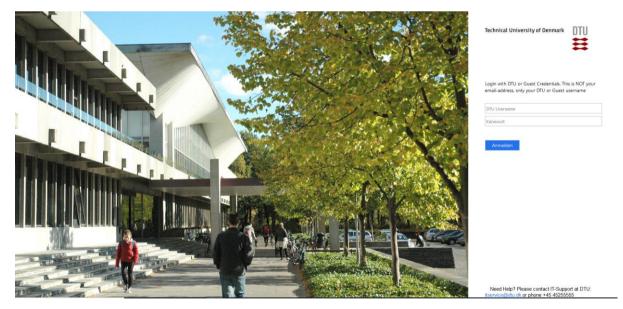

After signing in you will be guided to the Proficiency Test Overview page

# 2. Proficiency Test Overview

On the *Proficiency Test Overview* page, you will on the top see the PTs that are available for compound selection (*Available proficiency for compound selection*) and below the PTs you have selected compounds for (in future) and eventually a list of the PTs you have participated in (*My proficiency tests*).

Click on the PTs name you would like to select compound for and you will then see a list of analytes included in the PT. The compounds (mandatory and voluntary) are listed in alphabetic order.

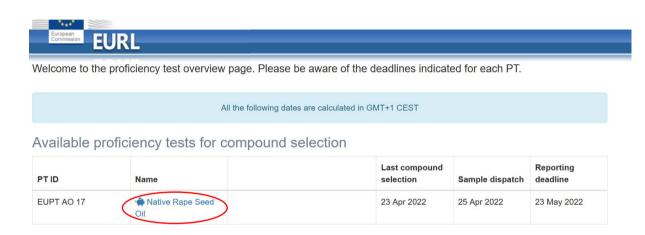

## 3. Scope selection

| emmission EU        | RL                |                                 |                                                                                                    |
|---------------------|-------------------|---------------------------------|----------------------------------------------------------------------------------------------------|
|                     |                   |                                 |                                                                                                    |
| Ana<br><b>Oil</b>   | alytes inc        | luded in                        | n PT: EUPT AO 17 Native Rape Seed                                                                               |
|                     |                   |                                 |                                                                                                    |
| Select              | the compounds the | at you will includ              | le in your scope for this PT. Undate the Reporting Limits to your own Reporting                                 |
| Select t<br>Limits. | the compounds tha | at you will includ              | le in your scope for this PT. Update the Reporting Limits to your own Reporting                                 |
|                     | the compounds tha | at you will includ<br>Mandatory | le in your scope for this PT. Update the Reporting Limits to your own Reporting                                 |
| Limits.             | the compounds tha |                                 | le in your scope for this PT. Update the Reporting Limits to your own Reporting <b>Reporting Limits (mg/kg)</b> |
| Limits.             |                   | Mandatory<br>/                  |                                                                                                    |
| Limits.             | Compound          | Mandatory<br>/<br>Voluntary     | Reporting Limits (mg/kg)                                                                                        |

<u>As default all mandatory compounds are selected.</u> Deselect/select the compounds you will <u>not</u> include/include in your PT scope. Insert your Reporting Limits for each pesticide. As default the MRRL is listed. The Reporting Limit will be saved for the next EUPT-AO.

#### Alternative:

Clicking the field "Compound" <u>deselects</u> **all** compounds. Click on the analytes you want to include in your PT scope. Insert your Reporting Limits for each pesticide. As default the MRRL is listed. The Reporting Limit will be saved for the next EUPT-AO.

|    | Tetraconazole                                                                                                 | Voluntary | 0.01 |
|----|----------------------------------------------------------------------------------------------------|-----------|------|
|    | Thiacloprid                                                                                                   | Voluntary | 0.01 |
|    | Thiophanate-methyl                                                                                            | Voluntary | 0.01 |
| 1  | Triazophos                                                                                                    | Mandatory | 0.01 |
| •  | Vinclozolin                                                                                                   | Mandatory | 0.01 |
| sc | nereby accept that the selected compounds will define m<br>cope in this EUPT and I cannot change it later on. |           |      |

Mark that you accept that the selected compounds will be included in this EUPT and click on *Save*. Be aware that you can only do this once and your input is not saved untill the final save. On the screen you will get a confirmation that the selection of scope was successful.

| Signup                                                               |                      |   |
|----------------------------------------------------------------------|----------------------|---|
| You have now successfully selected your scope for PT Anne-Mette Test | t AO ClonedPlant Oil |   |
|                                                                      | PT overview          | 2 |
| scoope in this EUPT and I cannot change it later on.                 |                      |   |
|                                                                      |                      |   |
| PT overview Save                                                     |                      |   |
| Signing up to test please wait                                       |                      |   |

Click on *PT overview* and you will be guided to the *Proficiency Test Overview* page. The PT you selected compound for, will now appear under *My proficiency tests* and a Lab code has been assigned.

# **Proficiency Test Overview**

Welcome to the proficiency test overview page. Please be aware of the deadlines indicated for each PT.

| Available | proficiency | tests for | compound | selection |
|-----------|-------------|-----------|----------|-----------|
|           |             |           |          |           |

| PTID                            | Name |          |          |                           | Last compound selection | Sample dispatch     | Reporting deadline |
|---------------------------------|------|----------|----------|---------------------------|-------------------------|---------------------|--------------------|
| RiceKernel ANSKO Y RiceKernel 2 |      |          |          | Tomorrow                  | 2 days left             | 29 Apr 2020         |                    |
|                                 |      |          |          |                           |                         |                     |                    |
| My proficiency te               | ests |          |          |                           |                         |                     |                    |
| ing prenerency to               | 5010 |          |          |                           |                         |                     |                    |
| PTID                            | Name |          | Lab code | Test start                | Deadline                | Additional deadline | Submitted          |
|                                 |      | Q.       | Lab code | Test start<br>11 Dec 2019 |                         | Additional deadline | Submitted<br>No    |
| PTID                            | Name | 01<br>01 |          |                           | 29 Apr 2020             |                     |                    |

## 4. Sample receipt

When the webtool is open for result submission, click on the name of the PT and enter the following information in the dialog box:

• Sample Number (number of the unit of the sample you received i.e. 131)

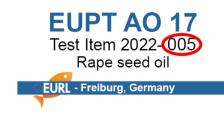

- Material Accepted (enter yes)
- Sample received (enter the date of receipt of the sample)
- Enter comments if necessary

Click Save and close

|                |                     |                            | -                    |
|----------------|---------------------|----------------------------|----------------------|
| e-Mette Te     | Edit sample receipt |                            |                      |
|                | Sample Number       |                            |                      |
| o-code: 1      | Material Accepted   | Yes 🔻                      |                      |
| iwnioad report | Sample recieved     | TT . MM . JJJJ             | ern Hardebusch<br>L- |
| formation      | Sample Comment      |                            | :bwl.de<br>guide     |
| omments        |                     |                            | ocol                 |
|                |                     | PT overview Save and close | ocol                 |
|                |                     |                            |                      |
|                | Important dates     |                            |                      |

You will now be guided to the results and method information submission page.

## 5. Result submission

At the top of the page on the left you find your lab code, report download and a text field where you can enter any comments you want to pass to the organizer in relation to your result.

To the right you find important dates and support.

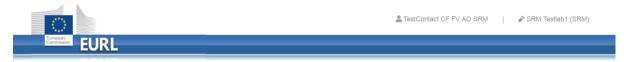

### Anne-Mette Test AO: ClonedPlant Oil

| Your lab-code: 1 | Important dates                                                                                                    | Support                                                                                                    |
|------------------|----------------------------------------------------------------------------------------------------|----------------------------------------------------------------------------------------------------|
| Download report  | Tue, 18 Feb 2020PT sample dispatchThu, 27 Feb 2020Last day for sample rejectionMon, 9 Mar 2020Last day for PT submissionWed, 18 Mar 2020Last day for false negatives | PT responsible: Bjoern Hardebusch<br>EURL contact: EURL-<br>pesticides@cvuafr.bwl.de<br>Link to webtool user guide |
| General comments |                                                                                                    | Link to Specific Protocol                                                                                          |

At the bottom of the page, you find the pages for Scope, Detected, Edit result, Edit method and Additional info.

The scope cannot be edited at this stage anymore. The scope can only be edited during the scopeselection period. It is only displayed for informative purposes.

| Scope      | Detected | Edit results | Edit methods Addi | tional info     |              |
|------------|----------|--------------|-------------------|-----------------|--------------|
| Currer     | nt scope | for this P   | г                 |                 |              |
| ompound    |          |              | Mandatory         | Reporting limit | Selected     |
| Aldrin     |          |              | Yes               | 0.01            | $\checkmark$ |
| Azinphos-  | ethyl    |              | Yes               | 0.01            | <b>V</b>     |
| Azinphos-I | methyl   |              | Yes               | 0.01            |              |
| Bifenthrin |          |              | Yes               | 0.01            | $\checkmark$ |
| Bixafen    |          |              | Yes               | 0.01            | V            |

### Important:

If you have selected compounds by mistake for your scope or if you have not selected a compound in your scope but you have detected the compound/ you want to submit results for that compound, please make a notice in the "General comments" field about the issue. It is not possible to consider any scope changes (at this stage) in the result evaluation, but your explanation/ comment will be listed in the PT-report. Thus it helps to explain possible variations.

| Choose the detected compounds |          |  |  |  |  |
|-------------------------------|----------|--|--|--|--|
| Name                          | Detected |  |  |  |  |
| Aldrin                        |          |  |  |  |  |
| Azinphos-ethyl                |          |  |  |  |  |
| Azinphos-methyl               |          |  |  |  |  |
| Benzovindiflupyr              | 1        |  |  |  |  |
| Bifenthrin                    |          |  |  |  |  |
| Bixafen                       |          |  |  |  |  |

Additional info

### Click on the Detected tab and choose the pesticides that you detect in the test item

Edit methods

Scope

Detected

Edit results

Click on the *Edit results* tab and enter the results for the pesticides you have detected. You will only see the pesticides that are marked as detected on the *Detected* page.

| Scope Detected Edit results Edit methods Ac                                                                                                 | iditional info            |                                   |                                        |                            |                            |                            |    |
|----------------------------------------------------------------------------------------------------|---------------------------|-----------------------------------|----------------------------------------|----------------------------|----------------------------|----------------------------|----|
| Enter test results                                                                                                    |                           |                                   |                                        |                            |                            |                            |    |
| Please enter your results as you would routinely report them (i.e. r<br>but not 0,251 mg/kg.                                                | eport the recovery-correc | ted result, if this reflects your | normal procedure). Please enter only n | umbers with decimal poin   | nts as decimal mark and no | o units, for instance 0.25 | 51 |
| The entered data for each compound is saved automatically when<br>box below and click the button <i>Final submission</i> before the deadlin |                           | d. However, your results and      | method information will NOT be evaluat | ed until you submit your o | data. To submit the comple | ete PT, accept the check   | ¢  |
| Fields marked with asterisk (*) are mandatory.                                                                                              |                           |                                   |                                        |                            |                            |                            |    |
| Name                                                                                                    | Concentration (mg/kg)     | Concentration blank (mg/kg)       | Expanded measurement uncertainty (%)   | Recovery corrected *       | Recovery (%) *             | Recovery Obtained *        | ^  |
| Benzovindiflupyr                                                                                                    | 119.4                     |                                   | 1                                      | Aut. via procedura 🔻       | 98                         | same batch using           | Ŧ  |
| Chlorpyrifos-methyl                                                                                                    | 127.8                     |                                   | 7                                      | No v                       | 105                        | same batch using           | •  |
|                                                                                                    |                           |                                   |                                        |                            |                            |                            |    |

**NOTE:** The system will automatically save your input when moving from one row to another.

Please find further information about the results submission in the table below.

#### Edit results fields:

| Field(s)                            | Unit  | Explanation                                                                  |
|-------------------------------------|-------|------------------------------------------------------------------------------|
| Concentration mg/kg                 | mg/kg | Enter the results. Syntax "12.345" (mandatory if marked as detected)         |
| Concentration blank (mg/kg)         | mg/kg | leave blank as you don`t receive a blank sample this time                    |
| Expanded measurement<br>uncertainty | %     | Enter the expanded measurement. Syntax "123"                                 |
| Recovery corrected?                 |       | Choose how you recovery correct the result in your method. Drop<br>down menu |
| Recovery %                          | %     | Enter your recovery. Syntax "123"                                            |
| Recovery Obtained                   |       | Enter the matrix used for your recovery experiment. Drop down menu           |
| Recovery details                    |       | Enter the details for your recovery experiment. Text.                        |
| <b>Recovery individuals</b>         |       | Enter how many individual results you recovery figure is based on            |
| Comments                            |       | Enter any comment you think is necessary for the organiser to know           |

Click on the Edit methods tab to start the method information submission.

Please find further information about the method details submission in the table below.

**NOTE:** the system will automatically save your input when moving from one row to another.

| Scope Detected Edit result                                                         | s Edit methods | Additional info               |                          |                            |                                 |                                 |                           |          |
|------------------------------------------------------------------------------------|----------------|-------------------------------|--------------------------|----------------------------|---------------------------------|---------------------------------|---------------------------|----------|
| Enter test methods                                                                 |                |                               |                          |                            |                                 |                                 |                           |          |
| Please enter method information for t<br>You are still able to edit the copied inf |                | o copy the already entered in | formation from one analy | te to another by using the | icon in the 'Name' column.      |                                 |                           |          |
| The entered data for each compound<br>box below and click the button Final s       |                |                               | However, your results an | d method information will  | NOT be evaluated until you su   | bmit your data. To submit the   | complete PT, accept the c | check    |
| Fields marked with asterisk (*) are ma                                             | indatory.      |                               |                          |                            |                                 |                                 |                           |          |
| Name                                                                               |                | Ref. method *                 | Details                  | Sample weight (g) *        | Extraction/partitioning solv. 1 | Extraction/partitioning solv. 2 | Extraction/partitioning s | olv. 3 📫 |
| Benzovindiflupyr                                                                   | × 10           | other, please spec 🔹          | QuOil-Method             | 2                          | Acetonitrile •                  | Select v                        | Select                    | Ŧ        |
| Chlorpyrifos-methyl                                                                |                | other, please spec 🔻          | EURL-AO method           | 0.5                        | Cyclohexane •                   | Ethyl acetate v                 | Select                    | Ŧ        |

Use the rule function to scroll to the other part of the page. Or use the edit function 🖉 to view all method fields for one pesticide at the screen.

Use copy function by the information from one pesticide to another.

## Edit method fields:

| Field(s)                                              | Unit        | Explanation                                                                                      |
|-------------------------------------------------------|-------------|--------------------------------------------------------------------------------------------------|
| Reference method                                      |             | Choose your method from the drop down menu                                                       |
| Method details                                        |             | Describe you method if it is not on the drop down menu                                           |
| Sample Weight (g)                                     | g           | Enter the sample weight used. Syntax "3". Mandatory                                              |
| Extraction/partitioningsolvent1                       |             | Choose the solvent from the drop down menu                                                       |
| Extraction/partitioningsolvent 2                      |             | Choose the solvent from the drop down menu - if you use more than one solvent                    |
| Extraction/partitioningsolvent3                       |             | Choose the solvent from the drop down menu - if you use more than two solvent                    |
| Extraction solvent details                            |             | Enter details if the solvent is not in the drop down menu                                        |
| Soaking time                                          | minute<br>s | Choose the soaking time from the drop down list                                                  |
| Extration Time                                        | minute<br>s | Choose the extraction time from the drop down list                                               |
| Water Addition                                        |             | Mark if you add water to the samples before you proceed with adding solvent                      |
| Water Addition details                                |             | Describe the way you add water if necessary                                                      |
| Clean up 1                                            |             | Choose the clean-up approach from the drop down menu                                             |
| Clean up 2                                            |             | Choose the clean-up approach from the drop down menu -<br>if you use more than two clean up step |
| Clean up 3                                            |             | Choose the clean-up approach from the drop down menu -<br>if you use more than one clean up step |
| Clean up details                                      |             | Describe the way you clean up if it is not listed in the drop<br>down menu                       |
| Calibration                                           |             | Choose the way you calibrate your instrument from the drop down menu                             |
| Determination technique                               |             | Choose the instrument you have used for the detection from the drop down menu                    |
| Milling                                               |             | Choose the mill you have used for milling the kernels from the drop down menu                    |
| Milling details,<br>e.g sieve size                    |             | Enter details a bout the milling, e.g. the mesh size of the sieve                                |
| Additional comments to results and method information |             | Add any detail about the analysis of the compound                                                |

**IMPORTANT** Fill in all required fields, otherwise the system will not save your data. Check carefully that no *red rings* are found indicating missing entries and fill in the missing information – see example below

| Edit results                                          | RL                                                                                                    |                                     |                          |                           |        |                    |   | re           | quired fiel        | ds. Valida   | alues in all<br>ate by ensurii<br>d in the table |
|-------------------------------------------------------|----------------------------------------------------------------------------------------------------|-------------------------------------|--------------------------|---------------------------|--------|--------------------|---|--------------|--------------------|--------------|--------------------------------------------------|
| You are still able to edit<br>The entered data for ea | formation for the analytes<br>the copied information at<br>ach coumpund is saved as<br>, accent the check box be | terwards.<br>tomatically when you m | ove to the next row      | v. However, yo            | our re | isults and m       |   | <u></u>      |                    |              | r dəta. To                                       |
| Fields marked with astri                              |                                                                                                    | Details                             | Sample<br>weight<br>(g)* | Extraction<br>solvent 1 * |        | r.<br>Ext. solv. 2 |   | Ext. solv. 3 | Ext. solv. details | Clean up 1 * | Clean up 2                                       |
|                                                       | C Select                                                                                                    | *                                   | 3                        | Water                     |        | Select             | * | Select       | *                  | Select       | • Select                                         |

When all fields are filled out you are ready to submit your results. Accept and submit your final results by clicking the check box and then click on *Final submission*.

**IMPORTANT:** You will **NOT** be able to edit your data after the final submission!

|             | itted data cannot be edited further. |  |
|-------------|--------------------------------------|--|
|             |                                      |  |
|             |                                      |  |
| PT overview | Final submission                     |  |

On the screen you will get a confirmation of the submission

| Submitted successfully                                                                      |               |
|---------------------------------------------------------------------------------------------|---------------|
| our results and method information have now been submitted. Thank you for your cooperation. |               |
|                                                                                             | Test overview |

You will furthermore receive an email confirming the submission and with an attached excel file with your submitted data.

By clicking on the *Test overview* button you return to the *Proficiency test overview* page. The status of the PT will now be *Submitted: yes* 

| Welcome to the pro | by Test Overview<br>ficiency test overview page. Please be aware of the deadlines indicated for each P1 | r        |                 |                 |            |
|--------------------|----------------------------------------------------------------------------------------------------|----------|-----------------|-----------------|------------|
| welcome to the pro | incremcy test overview page. Please be aware of the deadlines indicated for each Pl                     | 1.       |                 |                 |            |
| Available profi    | ciency tests for signup                                                                                 |          |                 |                 |            |
| PTID               | Name                                                                                                    |          | Last Sign Up    | Sample dispatch | Deadline   |
| EURL-MN PT-2018-01 | U EURL-MN PT-2018-01 Mixed com poultry feed                                                             |          | 4 Oct 2018      | 11 Sep 2018     | 4 Oct 2018 |
|                    |                                                                                                    |          |                 |                 |            |
| My proficiency     | tests                                                                                                   |          |                 |                 |            |
| PTID               | Name                                                                                                    | Lab code | Sample dispatch | Deadline        | Submitted  |
| EURL-MN PT-2018-02 | U EURL-MN PT-2018-02 Chill powder                                                                       | 20       | Closed          | 4 Oct 2018      | Yes        |
|                    |                                                                                                    |          |                 |                 | $\sim$     |

If you have submitted false(s) negative results the PT on the PT overview page will be marked yellow.

| A.d                                                                                                    |                                                                                                    |               |                         |                                                                             |                          |                                        | 🌲 Ka                  | rin Tschiggfrei     | PCVUA Freiburg -    | Pesticide Lab (AC    |
|----------------------------------------------------------------------------------------------------|----------------------------------------------------------------------------------------------------|---------------|-------------------------|-----------------------------------------------------------------------------|--------------------------|----------------------------------------|-----------------------|---------------------|---------------------|----------------------|
| European EU                                                                                                    | JRL                                                                                                    |               |                         |                                                                             |                          |                                        |                       |                     |                     |                      |
|                                                                                                    |                                                                                                    |               |                         |                                                                             |                          |                                        |                       |                     |                     |                      |
| Proficier                                                                                                    | ncy Test C                                                                                                    | verview       | 1                       |                                                                             |                          |                                        |                       |                     |                     |                      |
|                                                                                                    | 1.256                                                                                                    |               | ase be aware of the dea | adlines indicated for                                                       | each PT.                 |                                        |                       |                     |                     |                      |
|                                                                                                    |                                                                                                    |               |                         |                                                                             |                          |                                        |                       |                     |                     |                      |
| vailable pro                                                                                                    | oficiency tests                                                                                                    | for compour   | nd selection            |                                                                             |                          |                                        |                       |                     |                     |                      |
| PT ID Name Samp                                                                                                    |                                                                                                    |               | Sample dispatch         |                                                                             |                          | porting deadline                       | radline               |                     |                     |                      |
|                                                                                                    |                                                                                                    |               |                         | No matching                                                                 | records found            |                                        |                       |                     |                     |                      |
|                                                                                                    |                                                                                                    |               |                         |                                                                             |                          |                                        |                       |                     |                     |                      |
| y proficien                                                                                                    | icu tests                                                                                                    |               |                         |                                                                             |                          |                                        |                       |                     |                     |                      |
| то                                                                                                    | Name                                                                                                    |               |                         |                                                                             |                          | Lab code                               | Test start            | Deadline            | Additional deadline | Submitted            |
| JPT AO 15                                                                                                    | · Plant oil                                                                                                    |               |                         |                                                                             | 9                        | 16                                     | 11 May 2020           | Exceeded            | 22 Jul 2020         | Yes                  |
| Commission                                                                                                    | URL                                                                                                    | ur results a  |                         |                                                                             |                          | _                                      | -                     | _                   | _                   | -                    |
|                                                                                                    |                                                                                                    | il lesuits al | nd method inform        | nation has be                                                               | en submitteo             | d. Than                                | ık you, for y         | our coop            | eration.            |                      |
| Scope Dete                                                                                                    | ected Edit results                                                                                                    | Edit methods  | Additional info         | nation has be                                                               | en submitteo             | d. Than                                | ık you, for y         | our coop            | eration.            |                      |
|                                                                                                    |                                                                                                    |               |                         | nation has be                                                               | en submitteo             | d. Than                                | ık you, for y         | our coop            | eration.            |                      |
| Update m                                                                                                    | ethod info                                                                                                    | Edit methods  | Additional info         | nation has be                                                               | en submitted             | d. Than                                | ık you, for y         | our coop            | eration.            |                      |
| Update m<br>Below you must u<br>1) If the pesticide<br>2) If a pesticide n<br>3) You can updat                     | ethod info<br>update your method info<br>e name is coloured orang<br>name is coloured red, the                                                            | Edit methods  | Additional info         | we result for this compou                                                   | nd. Please, fill out the | method infor                           | mation for this compo | pund.               | eration.            |                      |
| Update m<br>Below you must<br>1) if the pesticide<br>2) if a pesticide n<br>3) You can updat<br>After entering the | ethod info<br>update your method info<br>name is coloured orang<br>name is coloured red, the<br>te all method information                                 | Edit methods  | Additional info         | we result for this compou                                                   | nd. Please, fill out the | method infor                           | mation for this compo | sund.<br>evaluated. | eration.            | partitioning solv. 3 |
| Update m<br>Below you must u<br>1) If the pesticide<br>2) If a pesticide n<br>3) You can updat                     | ethod info<br>update your method info<br>e name is coloured orang<br>name is coloured red, the<br>te all method information<br>e information, please do y | Edit methods  | Additional info         | ive result for this compou<br>tive result. However, the t<br>was submitted. | nd. Please, fill out the | method infor<br>e taken befo<br>Extrac | mation for this compo | sund.<br>evaluated. |                     | partitioning solv. 3 |

Click on the PT and submit the method information for your false negative result(s). Pesticides without method information is entered are false negative results. Pesticides marked with red colour could be false positive results. However, the final conclusion cannot be drawn before all results are evaluated.